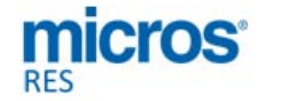

# **Restaurant Enterprise Solution (RES) Version 5.2**

*Read Me First*

#### **About This Document**

ReadMe First is a comprehensive guide to the new features, enhancements, and revisions added since the Version 5.1 release of the MICROS Restaurant Enterprise Solution (RES) software.

This document contains updates for the Version 5.2 release of the MICROS Restaurant Enterprise Solution (RES) software.

It is recommended that custom applications be re-installed and tested after applying any upgrade to a RES system. This includes SQL scripts that add or alter custom stored procedures.

**\*\*\*\*\*\*\*\*\*\*\*\*\*\*\*\*\*\*\*\*\*\*\*\*\*\*\*\*\*REMINDER\*\*\*\*\*\*\*\*\*\*\*\*\*\*\*\*\*\*\*\*\*\*\*\*\*\*\*\*\*\*\*\***

**\*\*\*\*\*\*\*\*\*\*\*\*\*\*\*\*\*\*\*\*\*\*\*\*\*\*\*\*\*\*\*\*\*\*\*\*\*\*\*\*\*\*\*\*\*\*\*\*\*\*\*\*\*\*\*\*\*\*\*\*\*\*\*\*\*\*\*\*\*\*\*\*\*\*\***

**\*\*\*\*\*\*\*\*\*\*\*\*\*\*\*\*\*\*\*\*\*\*\*\*\*\*\*\*IMPORTANT\*\*\*\*\*\*\*\*\*\*\*\*\*\*\*\*\*\*\*\*\*\*\*\*\*\*\*\*\*\*\*\***

Occasionally, report requests from AutoSequence & Reports and Report Viewer may be slow to display a report (i.e., between 40 to 90 seconds). This does not occur on all systems. If this problem is encountered, refer to Clarify Change Request number 31114 for a solution. This solution provides instructions on how to load a configuration file (that works in conjunction with 'ReportExporter.exe') to address this report speed issue.

**\*\*\*\*\*\*\*\*\*\*\*\*\*\*\*\*\*\*\*\*\*\*\*\*\*\*\*\*\*\*\*\*\*\*\*\*\*\*\*\*\*\*\*\*\*\*\*\*\*\*\*\*\*\*\*\*\*\*\*\*\*\*\*\*\*\*\*\*\*\*\*\*\*\*\*** 

**Revision C October 8, 2013 Page 1 of 52**

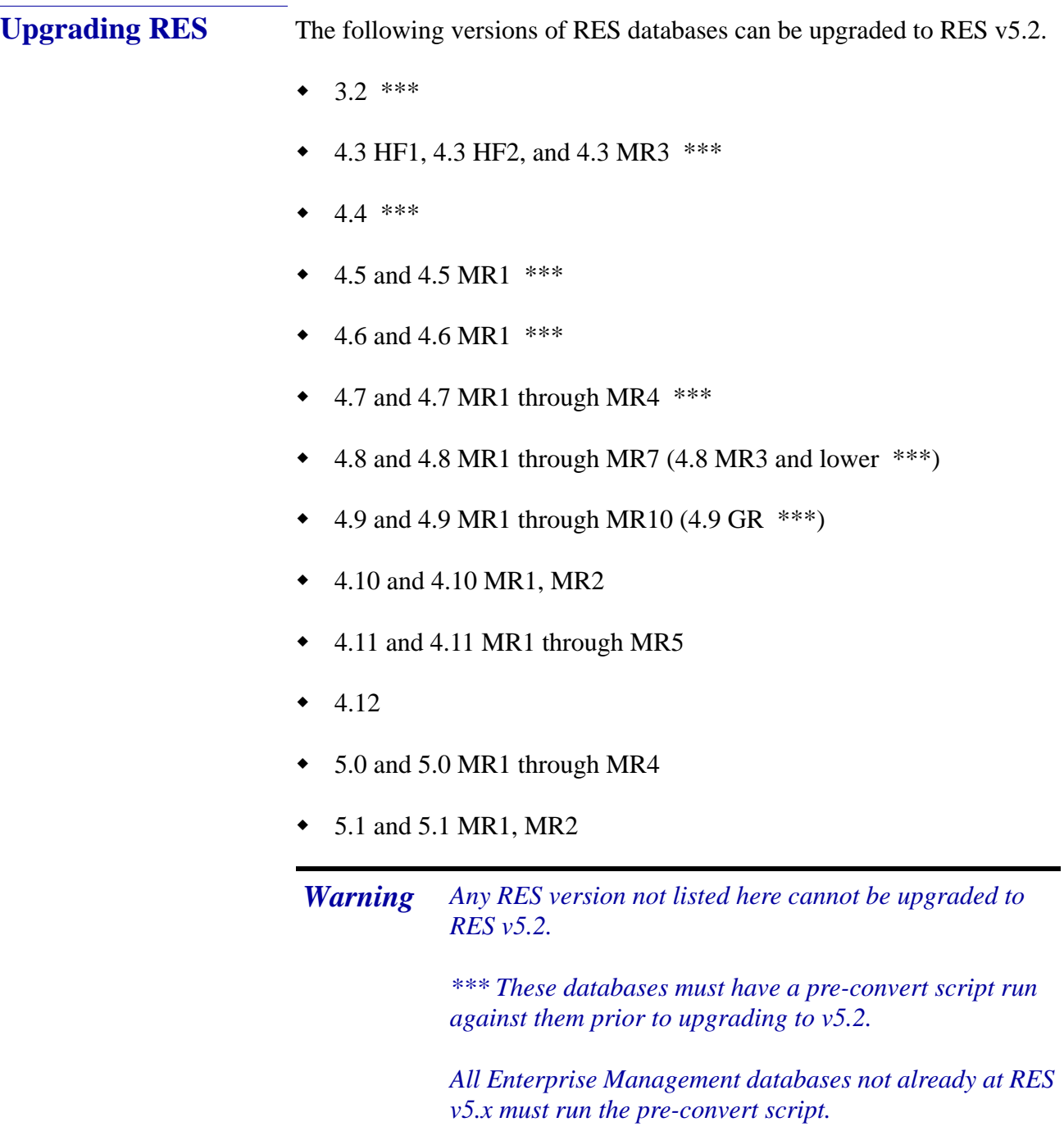

**Revision C October 8, 2013 Page 2 of 52**

 *Note For known limitations, please refer to the RES Version 5.2 Installation Guide in the Before You Begin: Tips, Traps, and Precautions section.*

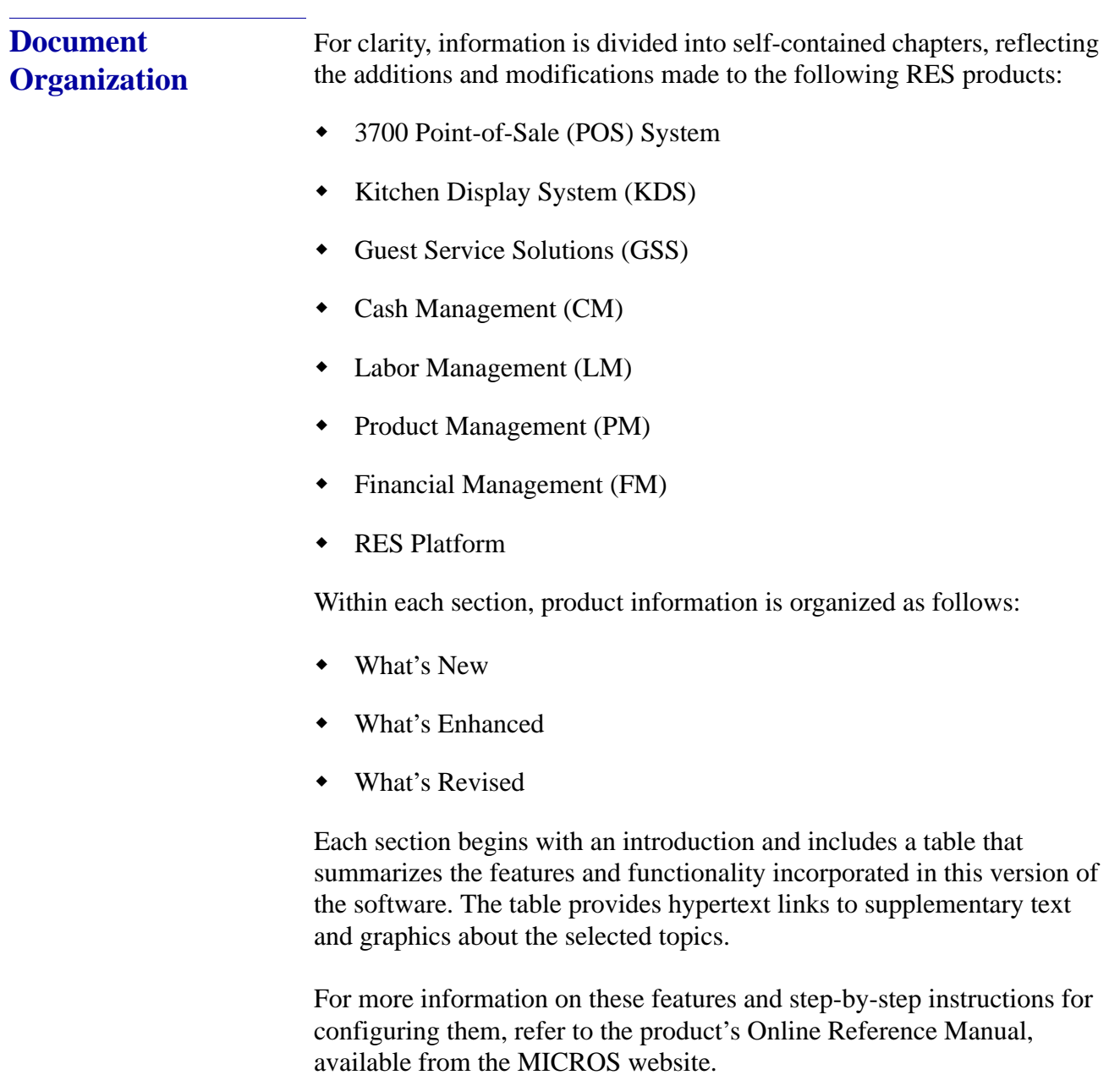

**Revision C October 8, 2013 Page 3 of 52**

#### **Declarations Warranties**

Although the best efforts are made to ensure that the information in this document is complete and correct, MICROS Systems, Inc. makes no warranty of any kind with regard to this material, including but not limited to the implied warranties of marketability and fitness for a particular purpose.

Information in this document is subject to change without notice.

No part of this document may be reproduced or transmitted in any form or by any means, electronic or mechanical, including photocopying, recording, or information recording and retrieval systems, for any purpose other than for personal use, without the express written permission of MICROS Systems, Inc.

MICROS Systems, Inc. shall not be liable for errors contained herein or for incidental or consequential damages in connection with the furnishing, performance, or use of this document.

#### **Trademarks**

FrameMaker is a registered trademark of Adobe Corporation.

Microsoft, Microsoft Excel, Win32, Windows, Windows®7, Windows 2008, Windows®95, Windows 2000 (Win2K), and Windows NT are either registered trademarks or trademarks of Microsoft Corporation in the U.S. and/or other countries.

Visio is a registered trademark of Visio Corporation.

All other trademarks are the property of their respective owners.

**Revision C October 8, 2013 Page 4 of 52**

### <span id="page-4-0"></span>**3700 POS**

**What's New** A new feature is defined as one that provides capabilities that were not available in previous versions of the application.

#### **New Features Summarized**

The table below summarizes the new features included in this version.

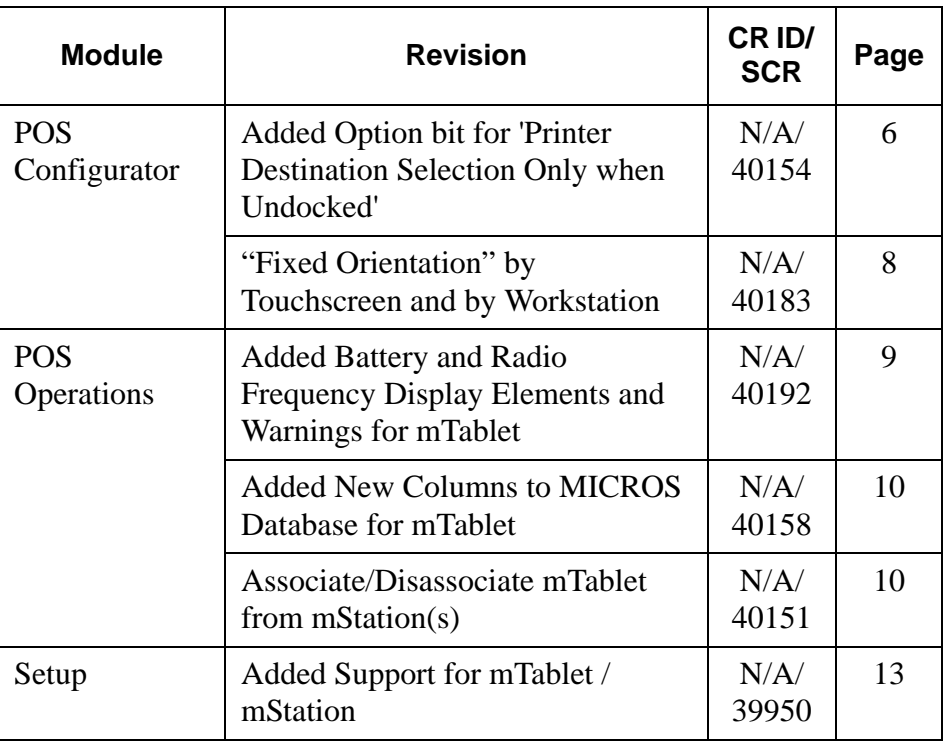

**Revision C October 8, 2013 Page 5 of 52**

#### **New Features Detailed**

#### **POS Configurator**

<span id="page-5-0"></span>*Added Option bit for 'Printer Destination Selection Only when Undocked' CR ID #: N/A SCR #: 40154*

With this release, a new User Workstation option has been added to work in conjunction with the existing 'Enable Printer Destination Selection' option bit.

#### **Configuration**

#### **Existing Option 'Enable Printer Destination Selection'**

- 1. Navigate to *POS Configurator | Devices | Devices | Printer Definition.*
	- **• Printer destination selection** (must be enabled for each printer desired for selection list)
- 2. Navigate to *POS Configurator | Devices | User Workstations | Options | General*.
	- **• Enable Printer Destination Selection**

This option allows the user to override the default printer linked to the workstation. 'Enable Printer Destination Selection' must be enabled to use this new option with the mTablet.

#### **New RES 5.2 mTablet Only Option 'Enable only when undocked'**

3. Navigate to *POS Configurator | Devices | User Workstations | Options | General*.

**Revision C October 8, 2013 Page 6 of 52**

#### **• Enable only when undocked**

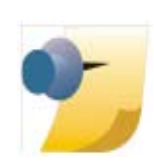

*Note: If the client type is not an mTablet, the 'Enable only when undocked' option is hidden (grayed out and not in focus) and can only be enabled for a Tablet device.*

#### **General Rules**

When a user undocks the mTablet from the mStation, the following occurs:

- 1. A Printer Selection dialog displays in POS Operations showing the default printer.
- 2. All eligible printers are displayed (per device option), allowing an override of the default printer.

When a user properly re-docks the mTablet with the mStation, the following occurs:

- 1. The POS Operations splash screen displays "Reinitializing Peripherals".
- 2. The user is not allowed to override the default printer link, and POS Operations does not prompt for Printer Selection.

**Revision C October 8, 2013 Page 7 of 52**

#### <span id="page-7-0"></span>*"Fixed Orientation" by Touchscreen and by Workstation CR ID #: N/A SCR #: 40183*

The mTablet and individual touchscreen devices can be configured to be locked into a specific orientation.

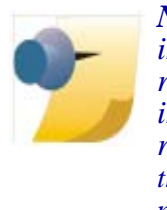

*Note: The specific orientation that is configured indicates which position on the mTablet will be the reference point (Left, Right, Top, or Bottom). The internal Magnetic Stripe Reader (MSR) is used as a reference point. For example, 'Landscape Left' means that the MSR is positioned on the left side when looking at the mTablet. If the user selects 'Portrait Top', the MSR is positioned at the top when looking at the mTablet.*

#### **Configuration**

- 1. Navigate to *POS Configurator | Devices | User Workstations | Options | Display | Orientation*.
- 2. The following types of orientation are available for selection:
	- **•** Automatic (default setting)
	- **•** Landscape Right
	- **•** Landscape Left
	- **•** Portrait Top
	- **•** Portrait Bottom

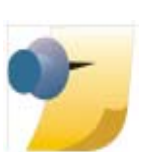

*Note: With Portrait Bottom, where the MSR is at the bottom of the mTablet, the mTablet must be configured for Wireless and the mTablet must be undocked (floating).*

**Revision C October 8, 2013 Page 8 of 52**

- 1. Navigate to *POS Configurator | Devices | Touchscreens | General | Orientation*.
- 2. The following types of orientation are available for selection:
	- **•** Automatic (default setting)
	- **•** Landscape Right
	- **•** Landscape Left
	- **•** Portrait Top
	- **•** Portrait Bottom

#### **POS Operations**

## <span id="page-8-0"></span>*Added Battery and Radio Frequency Display Elements and Warnings for mTablet*

*CR ID #: N/A SCR #: 40192*

Support was added for the display of battery and wireless radio frequency status on the mTablet. New information box elements display the battery level and radio frequency signal quality. These elements are currently populated only on the mTablet device.

An update occurs every 15 seconds. When the mTablet battery level drops below 30%, a popup warning message will display on the mTablet stating "Low Battery". The following table illustrates the frequency of these warning messages.

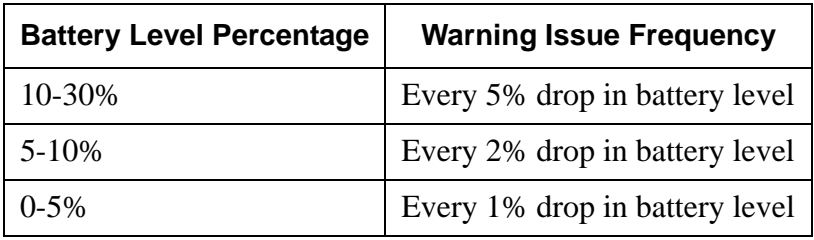

**Revision C October 8, 2013 Page 9 of 52**

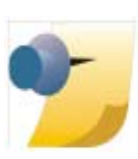

*Note: The existing low signal warning for handhelds is also used for the mTablet with no changes made.*

When the wireless radio frequency signal weakens, a "No communications with Server..." error message displays on the mTablet.

At this time, only touch screen templates 1, 102, 103, 105, 108, 112, 115, 116, and 203 in the 1024x600 and 600x1024 resolutions have been updated in the Micros Sample Database to include these elements.

The 302 screen template resolution 1024x600 has also been updated to include these elements.

#### <span id="page-9-1"></span>*Added New Columns to MICROS Database for mTablet CR ID #: N/A SCR #: 40158*

Two new columns have been added to the MICROS database and are used by the mTablet. This column data is available for users to query by writing SQL statements to gather the information.

TRANS\_DTL table for new columns:

- rf\_signal\_strength
- battery\_life

#### <span id="page-9-0"></span>*Associate/Disassociate mTablet from mStation(s) CR ID #: N/A SCR #: 40151*

The ability to associate and disassociate an mTablet from an mStation was added with this release.

**Revision C October 8, 2013 Page 10 of 52**

#### **Disassociate**

The Disassociate process will begin when either of the following events occurs:

- "Disassociate from mStation" key code is entered
- mTablet is docked with an mStation whose serial number differs from the one to which mTablet was previously connected

The following activities are performed by mTablet as part of the Disassociate process:

- 1. Verify (prompt if necessary) the user Transaction Privilege to Disassociate from the mStation.
- 2. Delete the "Cash Drawer Employee" links if the cash drawers are assigned by UWS option.
- 3. Shut down any peripherals residing on the mStation.
- 4. Reset the UWS status field storing the currently associated mStation.

#### **Associate**

The Associate process will begin when the following event occurs:

 mTablet is docked with an mStation whose serial number does not match the "currently associated mStation"

The following activities are performed by mTablet as part of the Associate process:

- 1. Verify (prompt if necessary) user Transaction Privilege to Associate with an mStation.
- 2. Re-initialize the mStation peripherals.
- 3. Save the new mStation serial number in the UWS Status field.

**Revision C October 8, 2013 Page 11 of 52** The following three (3) prompts may appear related to associating and disassociating an mTablet from an mStation:

- 1. Unlink from mStation
	- **•** This mTablet has changed mStations. In order to continue, this mTablet must be disconnected from the prior mStation. Doing so will remove any links to cash drawers and associated tills. All cash drawer/till links must be re-established. Are you sure you want to continue? (Yes or No).

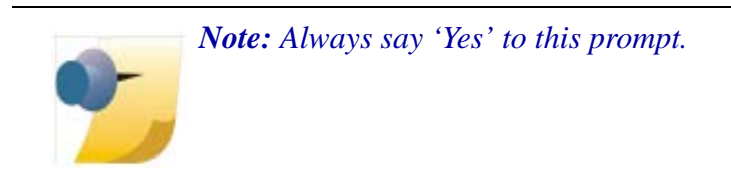

- 2. Authorization is required for: Unlink mTablet from mStation.
	- **•** This prompt will appear when you un-dock the mTablet from the mStation.

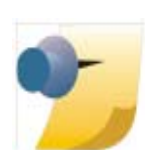

*Note: This requires Employee Class Privilege option 'Dissassociate mTablet from mStation' to be enabled. Navigate to POS Configurator | Employees | Employee Classes |Privileges| Privilege Options.*

- 3. Authorization is required for: Link mTablet to mStation.
	- **•** This prompt will appear when you re-dock the mTablet to the mStation.

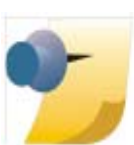

*Note: This requires Employee Class Privilege option 'Associate mTablet with mStation' to be enabled. Navigate to POS Configurator | Employees | Employee Classes |Privileges | Privilege Options.*

**Revision C October 8, 2013 Page 12 of 52**

#### **Setup**

#### <span id="page-12-0"></span>*Added Support for mTablet / mStation CR ID #: N/A SCR #: 39950*

RES v5.2 supports the new mTablet / mStation, which is the latest generation of client workstations from MICROS. The mTablet can be used in a wireless/mobile configuration, or hard-wired via Ethernet connection to the mStation base unit. Using the mTablet as a wireless device allows users the flexibility of utilizing this new workstation, indoors or out.

#### **mTablet / mStation General Information**

- 10.1" Liquid Crystal Display (LCD)
- i.MX6 dual core processor
- Embedded Compact 7 (EC7) Operating System
- Integrated MSR
- Connectivity includes  $802.11a/b/g/n$  dual band capable WiFi and Bluetooth 2.1
- The mStation provides full POS connectivity for Ethernet connectivity and peripheral devices, when the mTablet is docked.

**Revision C October 8, 2013 Page 13 of 52**

 The mStation is also used to re-charge the mTablet (in a wireless configuration).

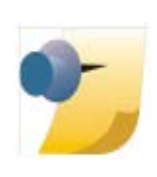

*Note: Please refer to Appendix M: mTablet / mStation, in the RES 5.2 Installation Guide. Also refer to the hardware documentation "mTablet/mStation Setup Guide", posted on the Hardware Portal at [http://portals.micros.com/hardware/](http://portals.micros.com/hardware/HSG/pages/mTablet mStation.aspx) [HSG/pages/mTablet%20mStation.aspx](http://portals.micros.com/hardware/HSG/pages/mTablet mStation.aspx).*

#### **Configuration**

- 1. Navigate to *POS Configurator | Devices | Network Node | Network* tab.
	- **•** The new 'Workstation Type' called '**mTablet**' is available from the drop-down list.
- 2. Navigate to *POS Configurator | Devices | Touchscreen Designer*.

There are three (3) new function keys related to the mTablet. These are located under Category: 'Function: Non-Sales'.

- **•** Disassociate from mStation
- **•** Enable Screen Rotation
- **•** Disable Screen Rotation
- 3. Navigate to *POS Configurator | Employees | Employee Classes | Privileges*.
	- There are two (2) new privilege options related to docking and undocking the mTablet and associated cashier links and tills. These are located under *Privileges* tab*| Privilege Options* tab, under *mTablet Configuration*.
		- *-* Associate mTablet with mStation

**Revision C October 8, 2013 Page 14 of 52**

*-* Disassociate mTablet from mStation

*Important It is crucial that managers who undock and re-dock mTablets have both of these privileges set. Even if not configured for a wireless network, at least one or more main managers need to have these privileges enabled.*

4. The mTablet has a new CAL folder, located on the RES Server under: \RES\CAL\mTablet\Packages|mTabletRES.

> **Revision C October 8, 2013 Page 15 of 52**

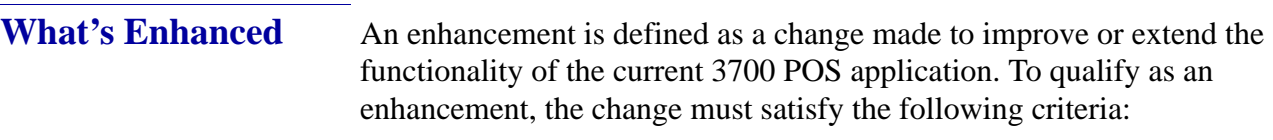

- The basic feature or functionality already exists in the previous release of the software.
- The change adds to or extends the current process. This differs from a revision (i.e., a bug fix) which corrects a problem not caught in the previous release of the software.

The table below summarizes the enhancements included in this version.

#### **Enhancements Summarized**

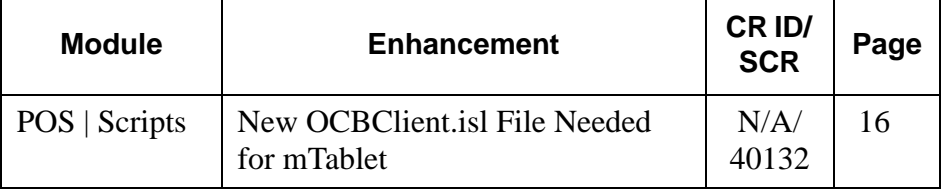

#### **Enhancements Detailed**

#### **POS | Scripts**

#### <span id="page-15-0"></span>*New OCBClient.isl File Needed for mTablet*

*CR ID #: N/A SCR #: 40132*

A new OCBClient.isl file is required for the mTablet to work properly with an Order Confirmation Board (OCB) device. Using the old 'PMSx.ISL' script will cause errors.

**Revision C October 8, 2013 Page 16 of 52**

**What's Revised** A revision is defined as a correction made to any existing form, feature, or function currently resident in the 3700 POS software. To qualify as a revision, the change must satisfy the following criteria:

- The basic form, feature, or functionality must be part of the previous version of the software.
- The change must replace the current item or remove it from the application.

Additionally, all reported issues that are deemed to be BY DESIGN are included in this section as well. These issues will contain the preface **BY DESIGN** in front of the feature name.

#### **Revisions Summarized**

The table below summarizes the revisions included in this version.

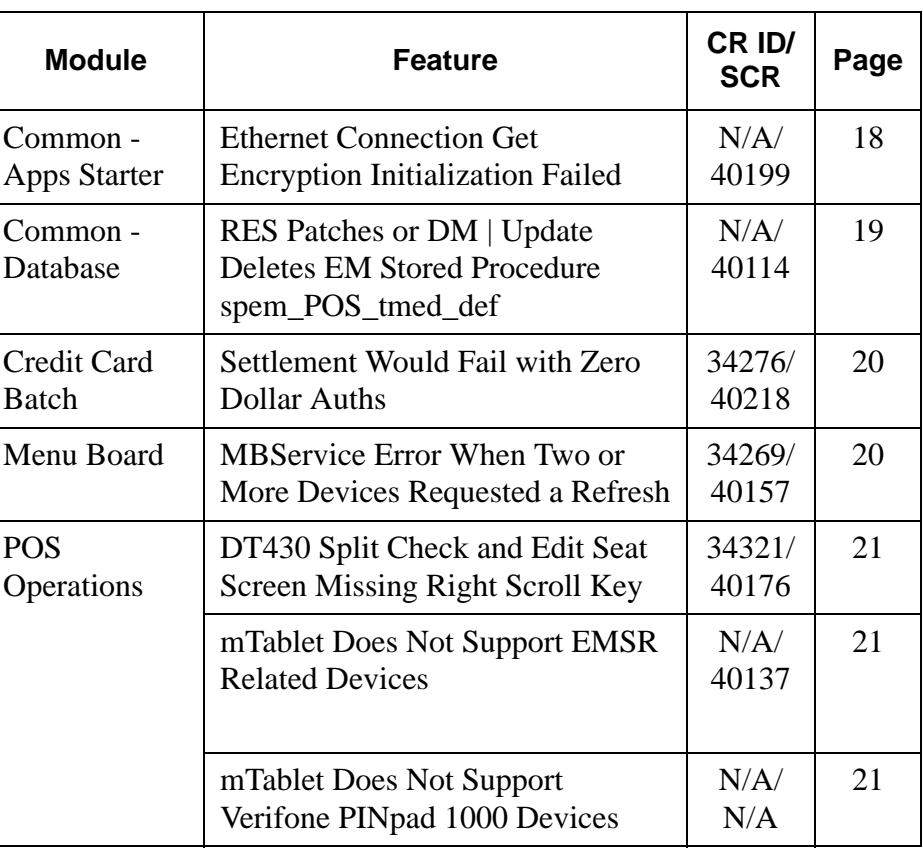

**Revision C October 8, 2013 Page 17 of 52**

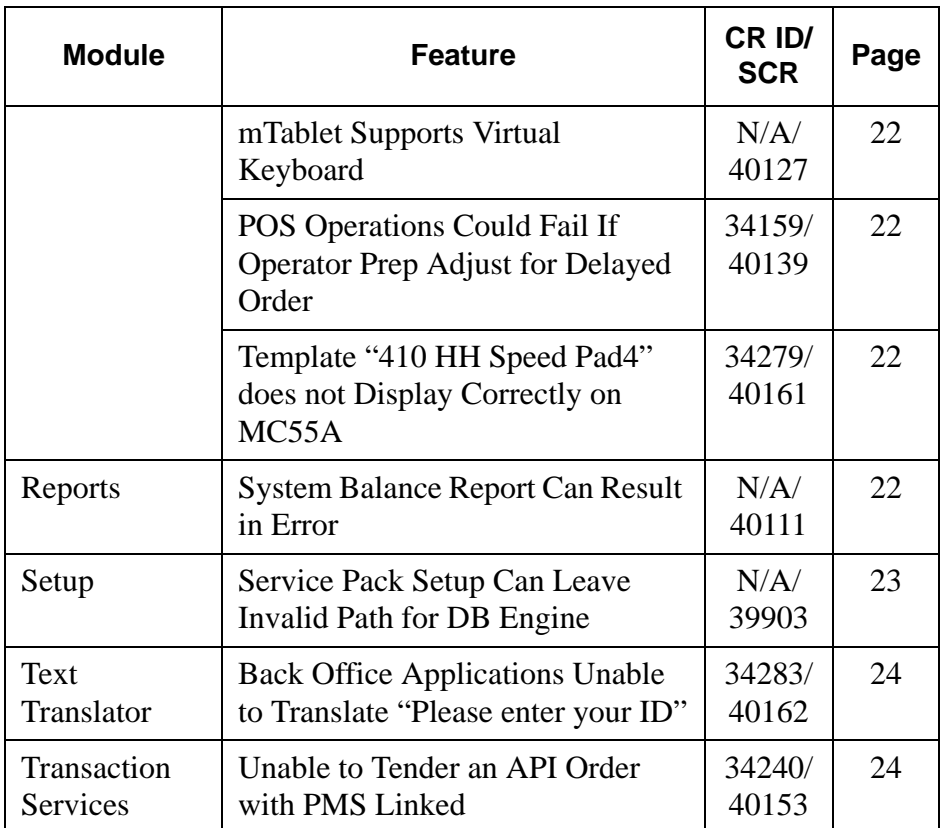

### **Revisions Detailed**

#### **Common - Apps Starter**

#### <span id="page-17-0"></span>*Ethernet Connection Get Encryption Initialization Failed CR ID #: N/A SCR #: 40199*

Previously, if the wireless network adapter was not set as 'Disabled' in the mTablet workstation, an 'Encryption Initialization Failed' error displayed. Follow these instructions to disable the unused Network Adapter on the mTablet:

- 1. Navigate to *Start | Settings | Network and Dial-up Connections*.
- 2. The following two (2) adapters will be listed:

**Revision C October 8, 2013 Page 18 of 52**

- **•** SDCSDC40N1 (Wireless Adapter)
- **•** ENET 1 (Ethernet Adapter)
- 3. Highlight the unused adapter, right-click and select "Disable".

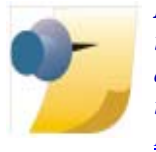

*Note: A keyboard and mouse will be needed to disable the unused adapter. Please refer to the hardware documentation "mTablet/mStation Setup Guide", posted on the Hardware Portal at [http://portals.micros.com/hardware/](http://portals.micros.com/hardware/HSG/pages/mTablet mStation.aspx) [HSG/pages/mTablet%20mStation.aspx](http://portals.micros.com/hardware/HSG/pages/mTablet mStation.aspx).*

#### **Common - Database**

#### <span id="page-18-0"></span>*RES Patches or DM | Update Deletes EM Stored Procedure spem\_POS\_tmed\_def*

*CR ID #: N/A SCR #: 40114*

In previous RES 5.x versions, running a RES 5.x Service Pack on an EM database could delete the EM Stored Procedure 'spem\_POS\_tmed\_def'. The temporary workaround was to re-run EM Store Setup after the RES Service Pack, which would add this stored procedure back into the database. This issue has been corrected in RES 5.2.

> **Revision C October 8, 2013 Page 19 of 52**

#### **Credit Card Batch**

#### <span id="page-19-1"></span>*Settlement Would Fail with Zero Dollar Auths CR ID #: 34276 SCR #: 40218*

Previously, records for Zero Dollar Authorizations that did not have an Auth Code would cause the Credit Card Batch Utility to close during settlement. This occurred with or without omitting the records from the batch. This has been corrected.

#### **Menu Board**

#### <span id="page-19-0"></span>*MBService Error When Two or More Devices Requested a Refresh*

*CR ID #: 34269 SCR #: 40157*

Previously, when two or more Menu Board devices requested a Refresh, the Menu Boards displayed an MBService related failure message (i.e., "Building HTML Properly Failed - MBService" error). This has been corrected.

**Revision C October 8, 2013 Page 20 of 52**

#### **POS Operations**

#### <span id="page-20-2"></span>*DT430 Split Check and Edit Seat Screen Missing Right Scroll Key CR ID #: 34321 SCR #: 40176*

Previously, the right scroll key was not visible on the Split Check and Edit Seat screens. This limited the usability of each of these check functions. This has been corrected.

#### <span id="page-20-0"></span>*mTablet Does Not Support EMSR Related Devices CR ID #: N/A SCR #: 40137*

The initial release of RES 5.2 with mTablet does not support EMSR mode related devices or integrated EMSR readers:

- Magtek IPAD
- Integrated EMSR Reader (for mTablet)
- Secure Key Pad (for keyed Acct entry)

Support for these devices will be added in a subsequent release.

#### <span id="page-20-1"></span>*mTablet Does Not Support Verifone PINpad 1000 Devices CR ID #: N/A SCR #: N/A*

The initial release of RES 5.2 with mTablet does not support the Verifone PINpad 1000 debit related devices at this time. This will be added in a future version.

> **Revision C October 8, 2013 Page 21 of 52**

#### <span id="page-21-0"></span>*mTablet Supports Virtual Keyboard CR ID #: N/A*

*SCR #: 40127*

RES 5.2 with mTablet supports a Virtual Keyboard for: Reservations, Waitlist, and Seating Section Layout functions.

#### <span id="page-21-1"></span>*POS Operations Could Fail If Operator Prep Adjust for Delayed Order CR ID #: 34159 SCR #: 40139*

Previously, POS Operations could close unexpectedly if the Operator Prep Adjust in Promise Time dialog window was adjusted to a value higher than 60 for a Delayed Order. This has been corrected.

#### <span id="page-21-2"></span>*Template "410 HH Speed Pad4" does not Display Correctly on MC55A*

*CR ID #: 34279 SCR #: 40161*

Previously, the template "410 HH Speed Pad4" did not display correctly on the MC55a device. This has been corrected.

#### **Reports**

#### <span id="page-21-3"></span>*System Balance Report Can Result in Error CR ID #: N/A SCR #: 40111*

When attempting to run the System Balance Report, this report can result in a SQL error. For example: "Value 1000031 out of range for destination." This error occurs when an employee with an extremely large emp\_seq value goes on break. This has been corrected.

**Revision C October 8, 2013 Page 22 of 52**

#### **Setup**

#### <span id="page-22-0"></span>*Service Pack Setup Can Leave Invalid Path for DB Engine CR ID #: N/A SCR #: 39903*

Previously, the Service Pack Setup could leave an invalid path for the DB Engine. Research determined that the backslashes were missing in the SQL Parameters Path for the database. This has been corrected.

#### Example Before Fix:

```
5.1 DB update Fails due to missing \ in microsMICROS (in 2 
places):
```

```
-c 39p -gl all -gn 100 -ti 0 -gd all -gk all -gt 1 -sb 0 -x 
tcpip -n sqlMICROS1-3700-OK 
"E:\microsMICROS\Database\Data\micros.db" 
@"E:\microsMICROS\Database\Data\dbc.dat"
```
#### Example After Fix:

The Update.bat file that determines the MICROS RES path was modified; now an appended backslash is returned for use when inserting the Server Name in the SQL service registry path.

```
-c 39p -gl all -gn 100 -ti 0 -gd all -gk all -gt 1 -sb 0 -x 
tcpip -n sqlMICROS1-3700-OK 
"E:\micros\MICROS\Database\Data\micros.db" 
@"E:\micros\MICROS\Database\Data\dbc.dat"
```
**Revision C October 8, 2013 Page 23 of 52**

#### **Text Translator**

<span id="page-23-1"></span>*Back Office Applications Unable to Translate "Please enter your ID" CR ID #: 34283 SCR #: 40162*

Previously, Back Office applications using microsaccess.dll were unable to translate "Please Enter Your ID" and "Please Enter Your Password". This has been corrected.

#### **Transaction Services**

<span id="page-23-0"></span>*Unable to Tender an API Order with PMS Linked CR ID #: 34240 SCR #: 40153*

Previously, when a check was paid via RES API (Transaction Services) with a PMS interface linked, the interface was ignored. The payment posted to the API but failed to post to the PMS system. This has been corrected and now the payment posts to both API and PMS.

**Revision C October 8, 2013 Page 24 of 52**

**Known Limitations** Known Limitations are defined as what needs to be addressed in a future version of RES.

#### **Known Limitations Summarized**

The table below summarizes Known Limitations in this version.

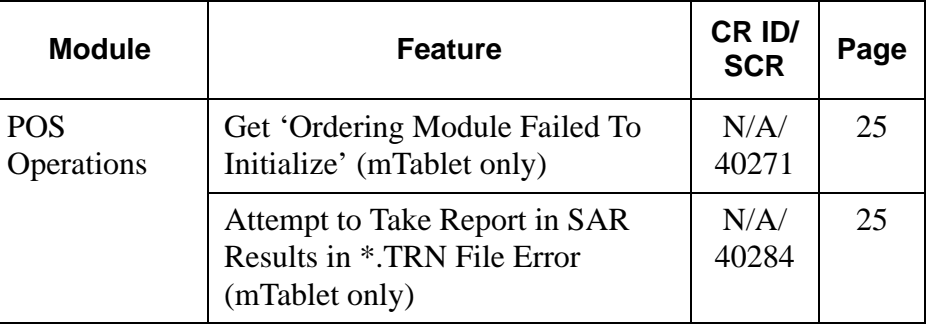

#### **Known Limitations Detailed**

#### **POS Operations**

<span id="page-24-0"></span>*Get 'Ordering Module Failed To Initialize' (mTablet only) CR ID #: N/A SCR #: 40271*

The mTablet does not currently support the Ordering Module (OM) in RES 5.2. Any attempt to use OM on an mTablet will result in the following error: 'Ordering Module Failed To Initialize'. OM is still supported on previously released CE and Win32 workstations in RES 5.2. This issue will be corrected in a future version of RES 5.2.

### <span id="page-24-1"></span>*Attempt to Take Report in SAR Results in \*.TRN File Error (mTablet only)*

*CR ID #: N/A SCR #: 40284*

The mTablet does not currently support SAR Reporting in RES 5.2. Any attempt to take a report while in Standalone Mode (SAR) will result in: "Error opening .TRN file". This only affects the mTablet. Other CE and Win32 workstation types support SAR Reporting in RES 5.2. This issue will be corrected in a future version of RES 5.2.

> **Revision C October 8, 2013 Page 25 of 52**

## **Kitchen Display System (KDS)**

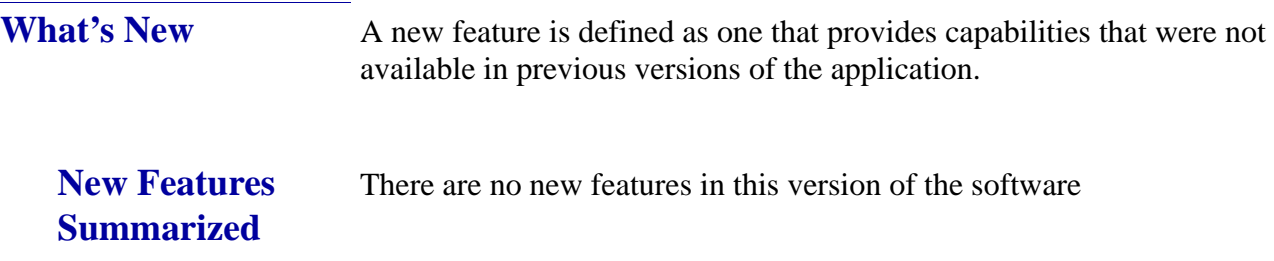

**Revision C October 8, 2013 Page 26 of 52**

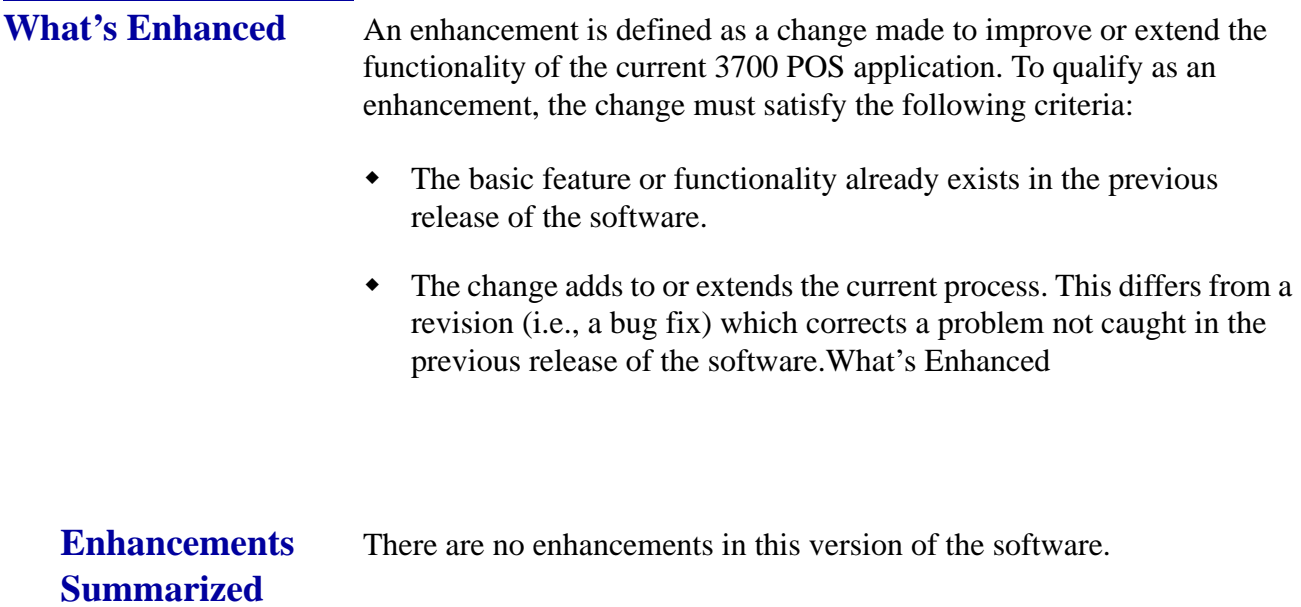

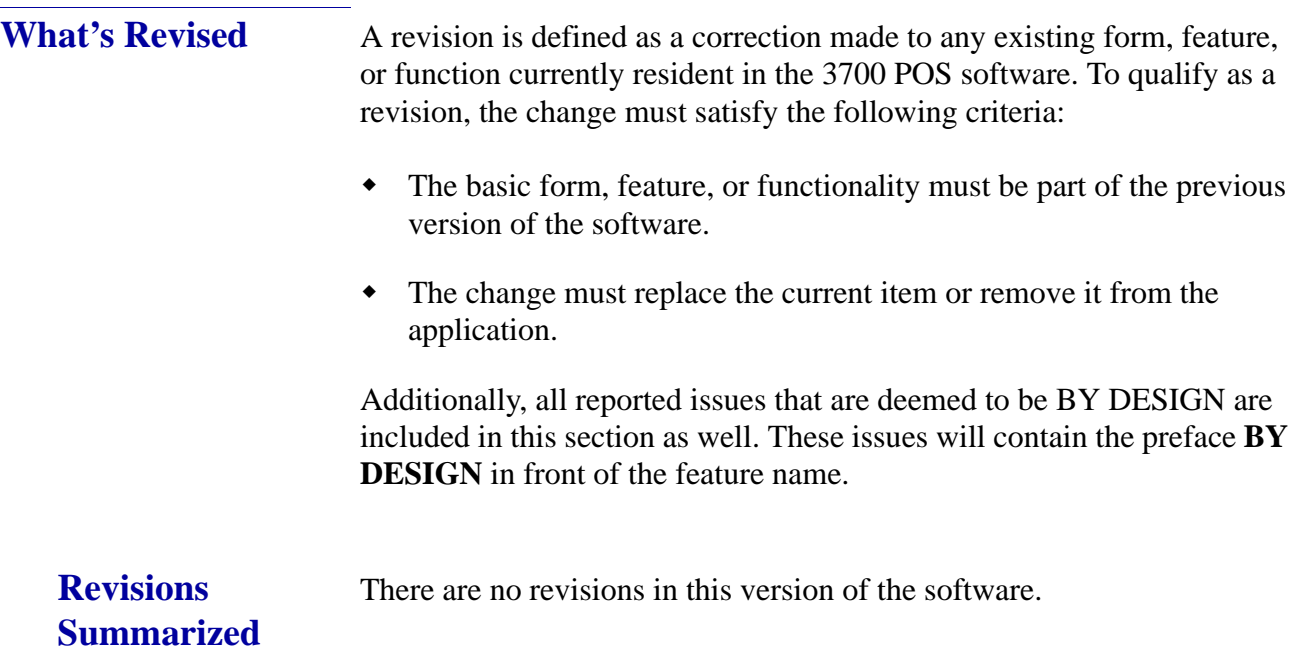

## **Guest Service Solutions (GSS)**

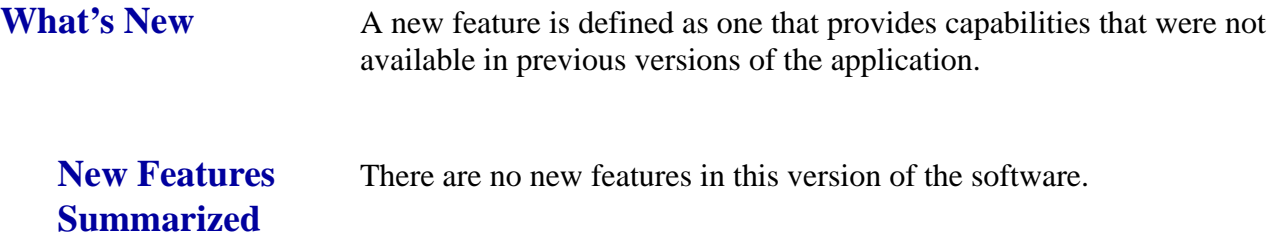

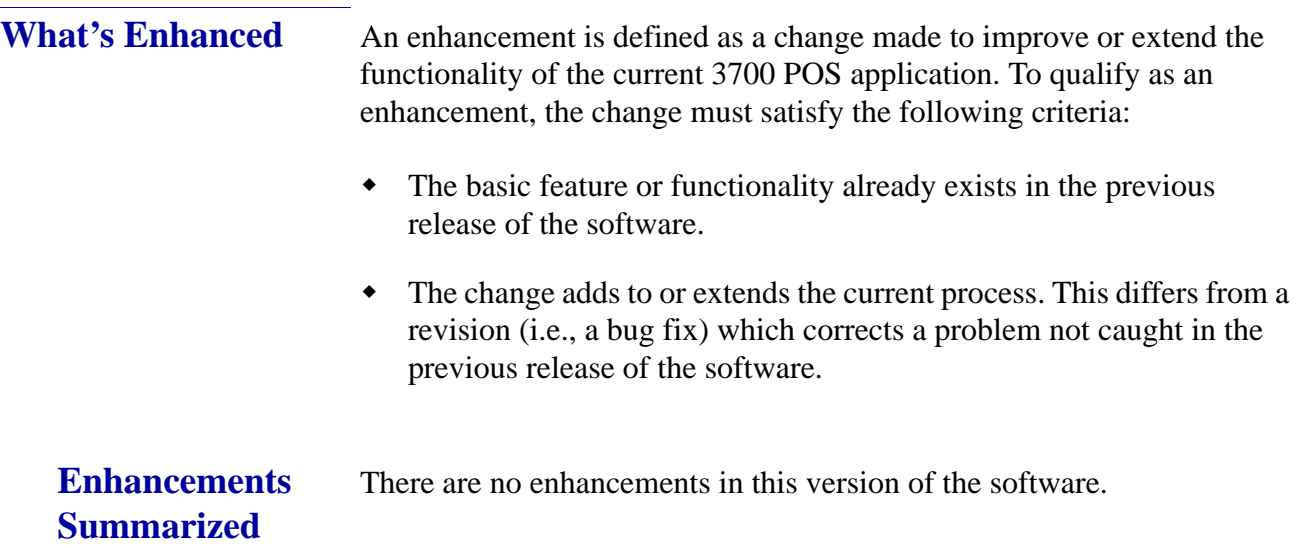

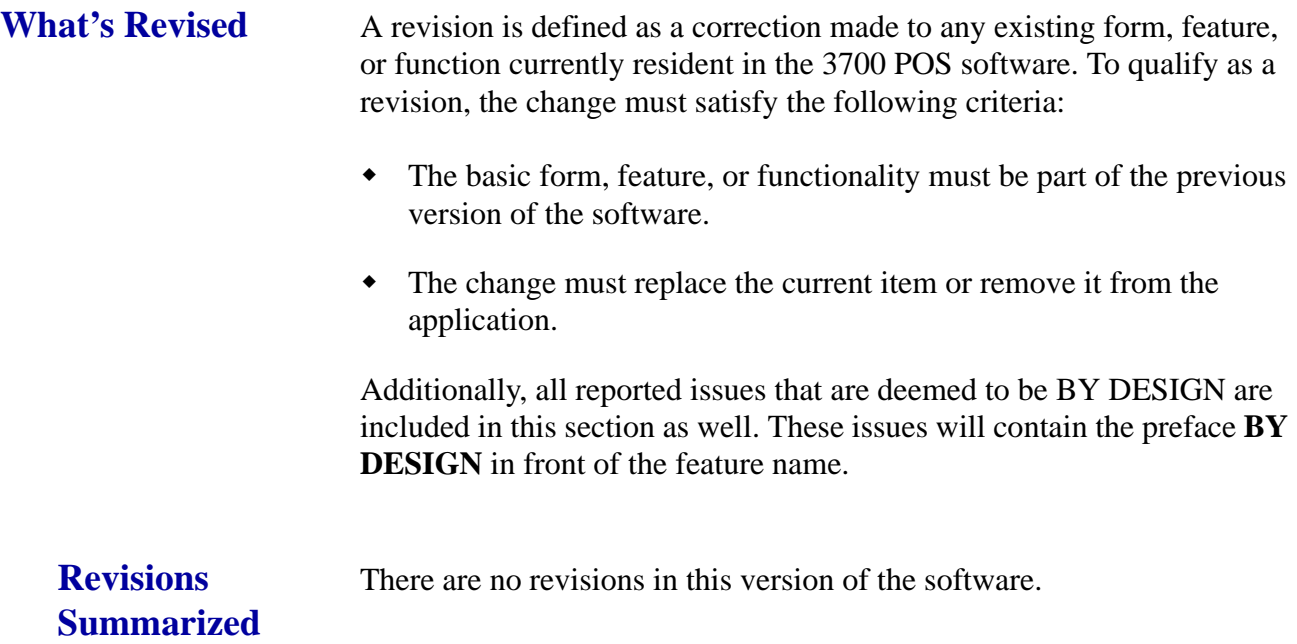

**Revision C October 8, 2013 Page 31 of 52**

## <span id="page-31-0"></span>**Cash Management (CM)**

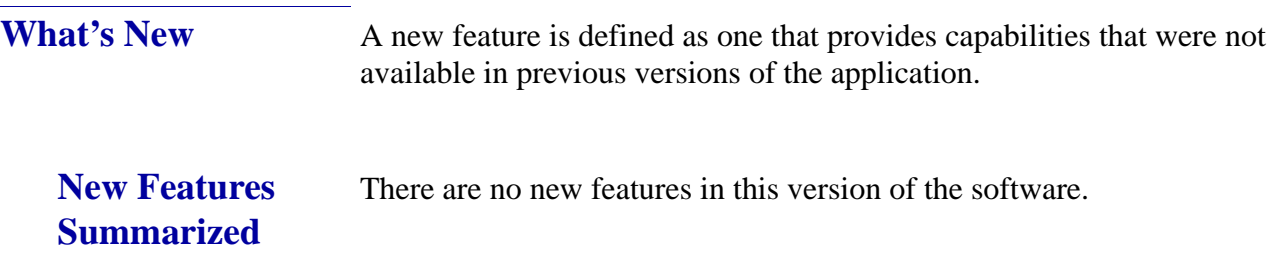

**Revision C October 8, 2013 Page 32 of 52**

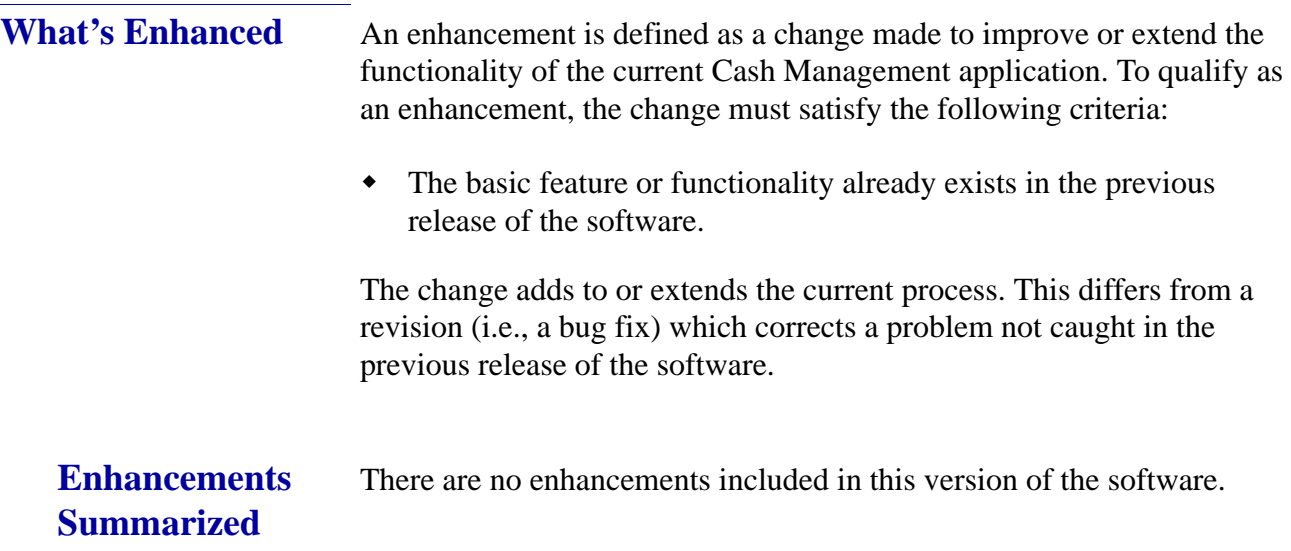

**Revision C October 8, 2013 Page 33 of 52**

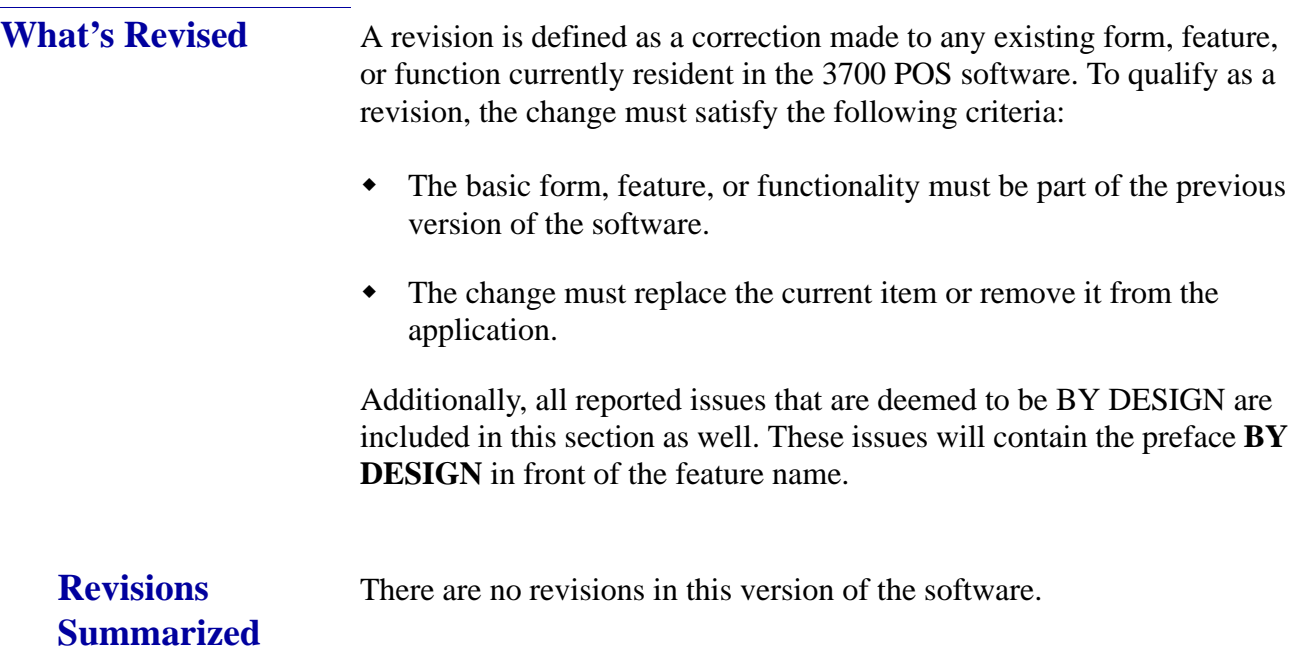

## <span id="page-34-0"></span>**Labor Management (LM)**

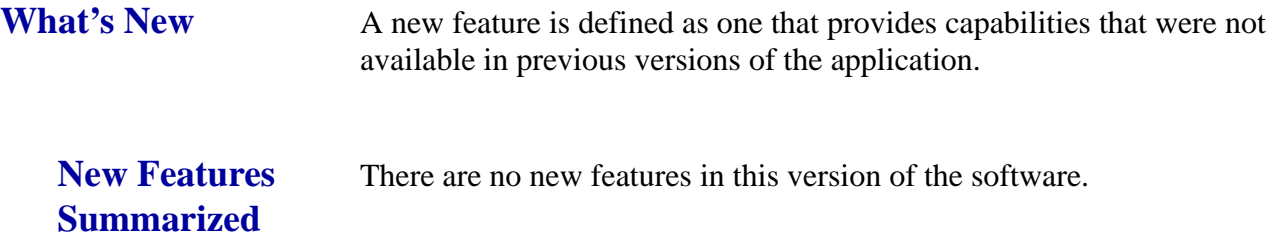

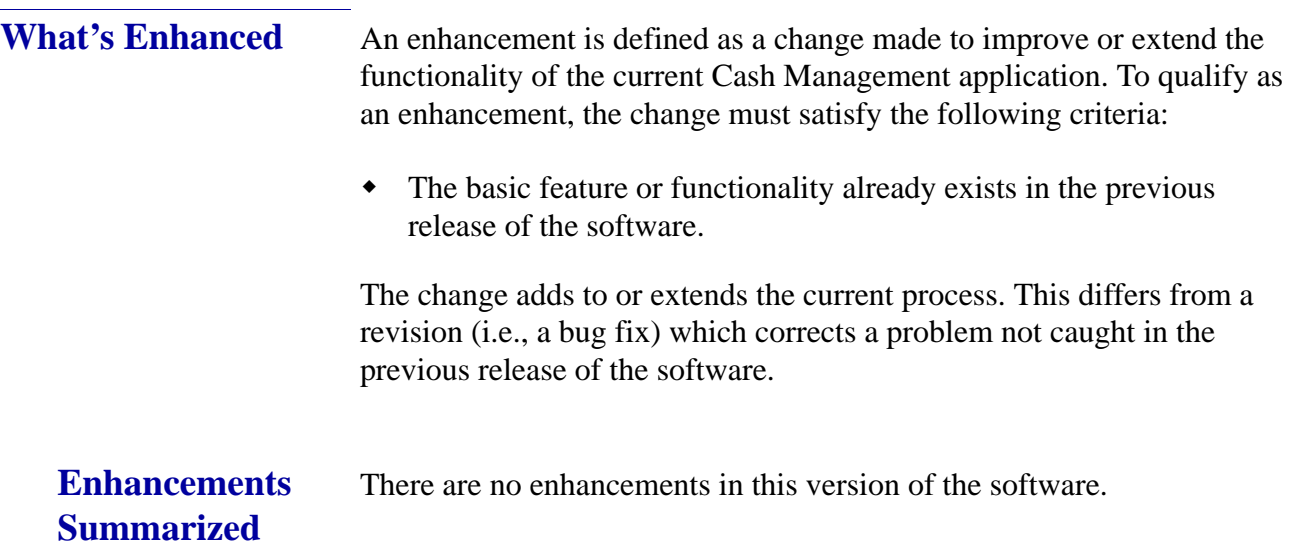

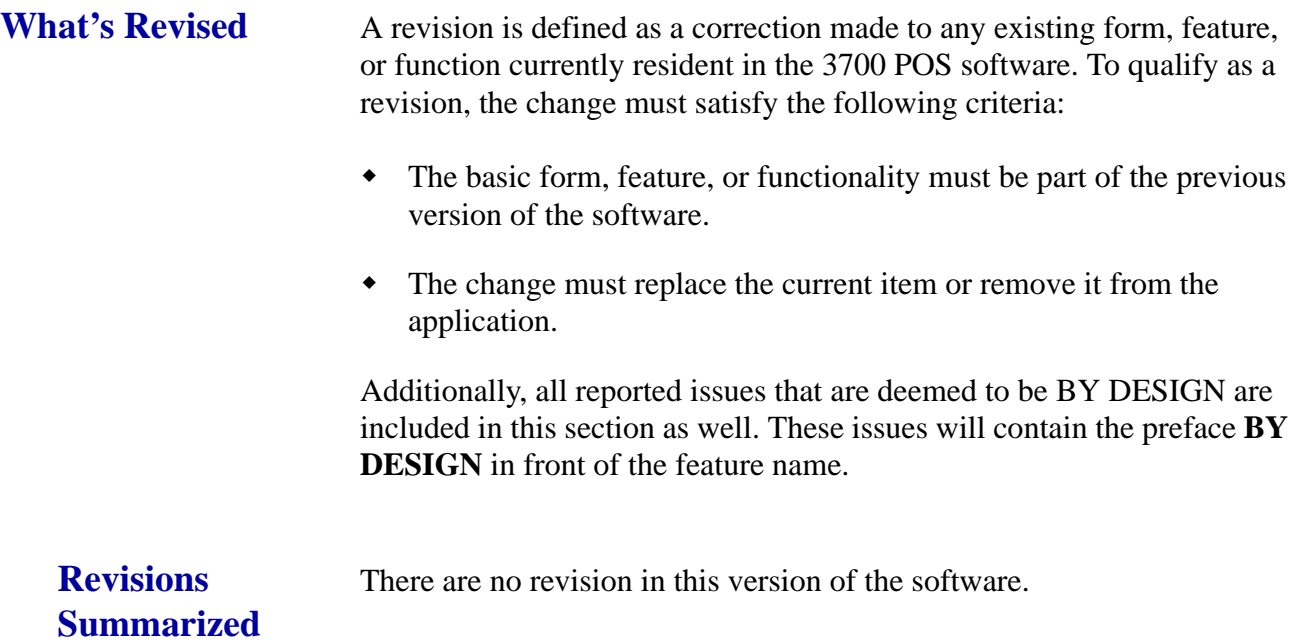

**Revision C October 8, 2013 Page 37 of 52**

## <span id="page-37-0"></span>**Product Management (PM)**

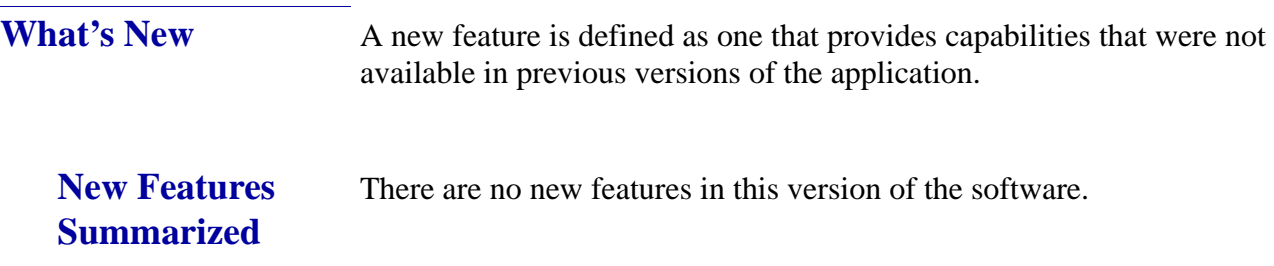

**Revision C October 8, 2013 Page 38 of 52**

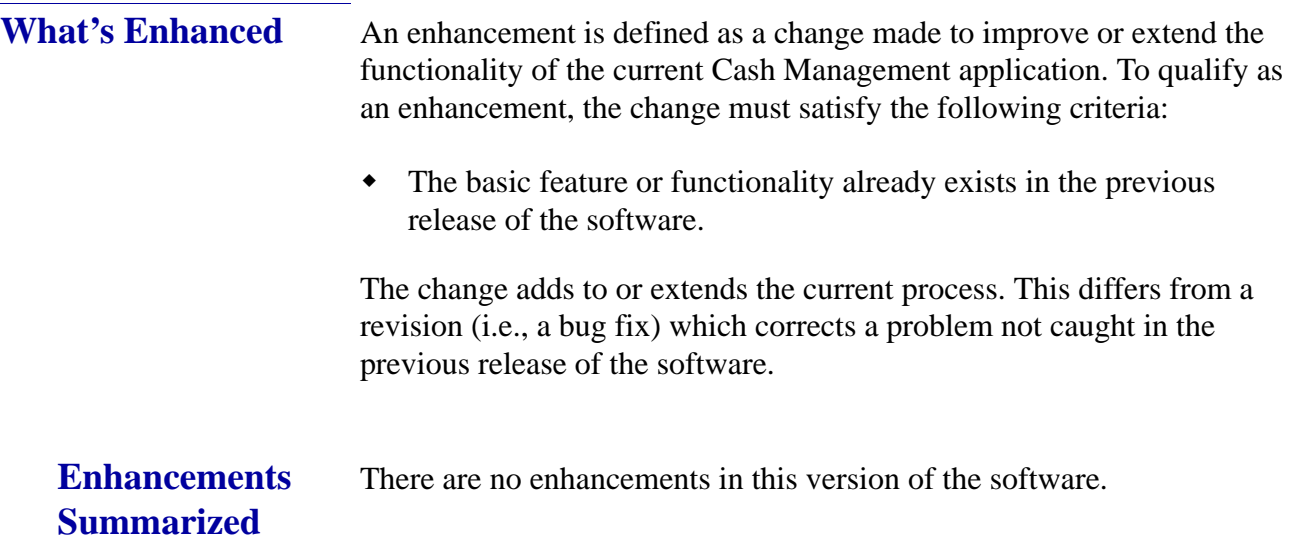

**Revision C October 8, 2013 Page 39 of 52**

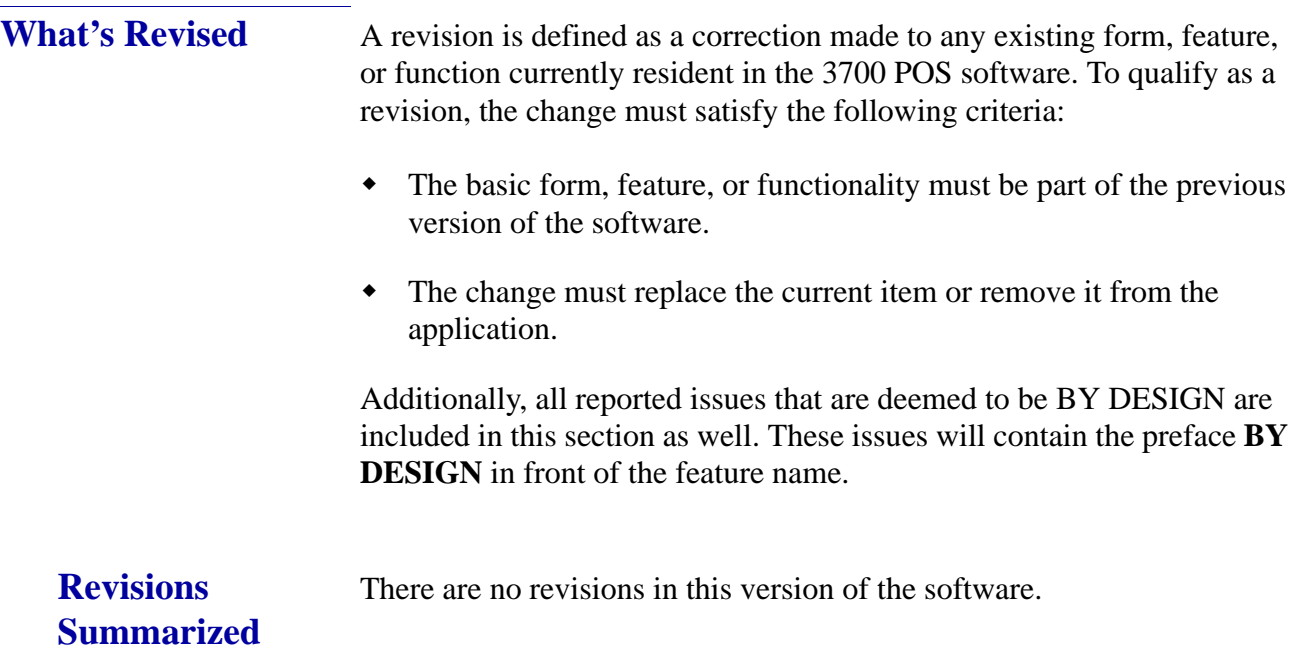

## <span id="page-40-0"></span>**Financial Management (FM)**

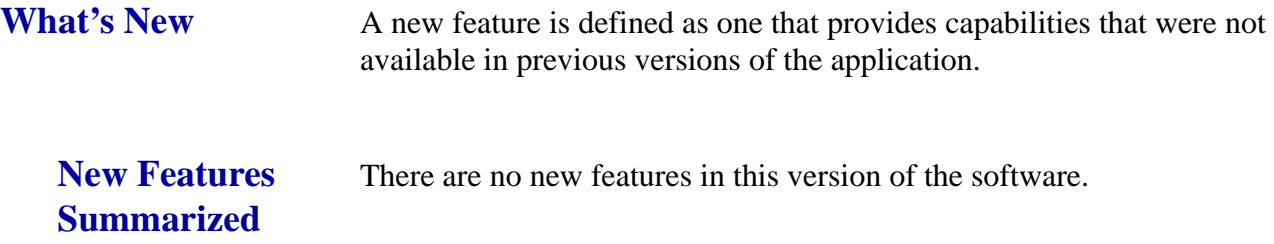

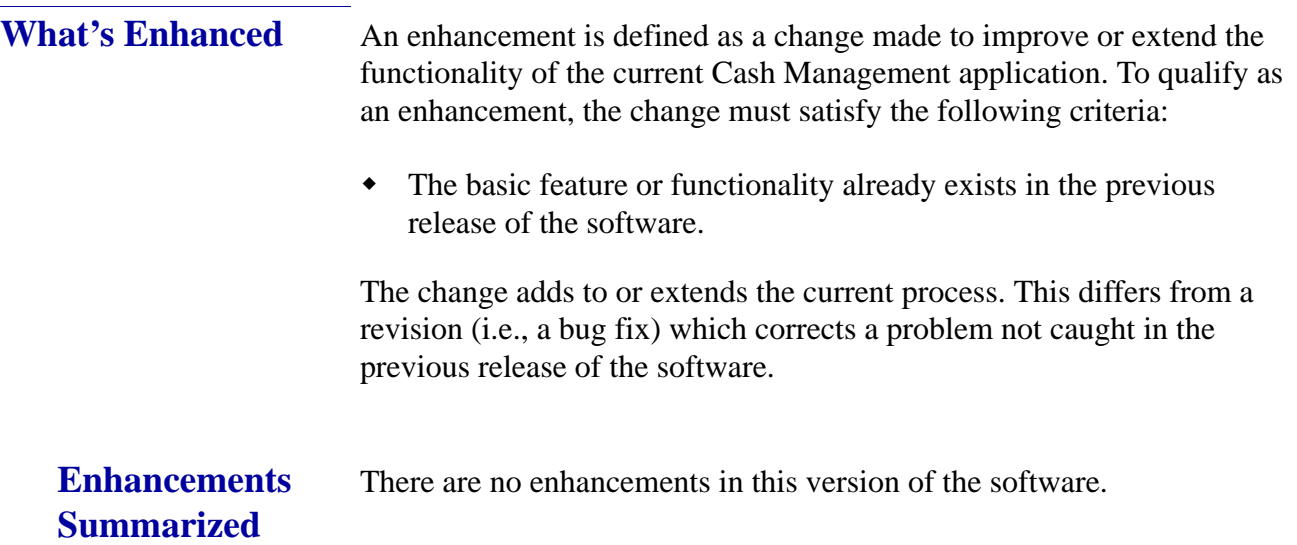

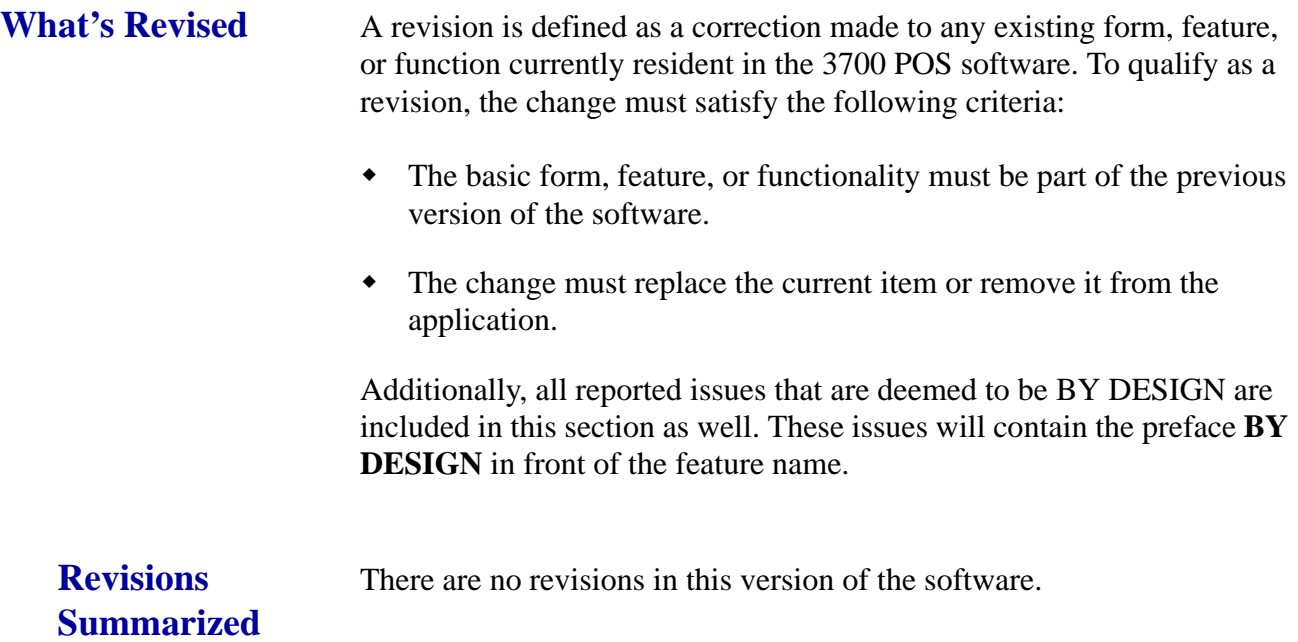

**Revision C October 8, 2013 Page 43 of 52**

## **RES Platform**

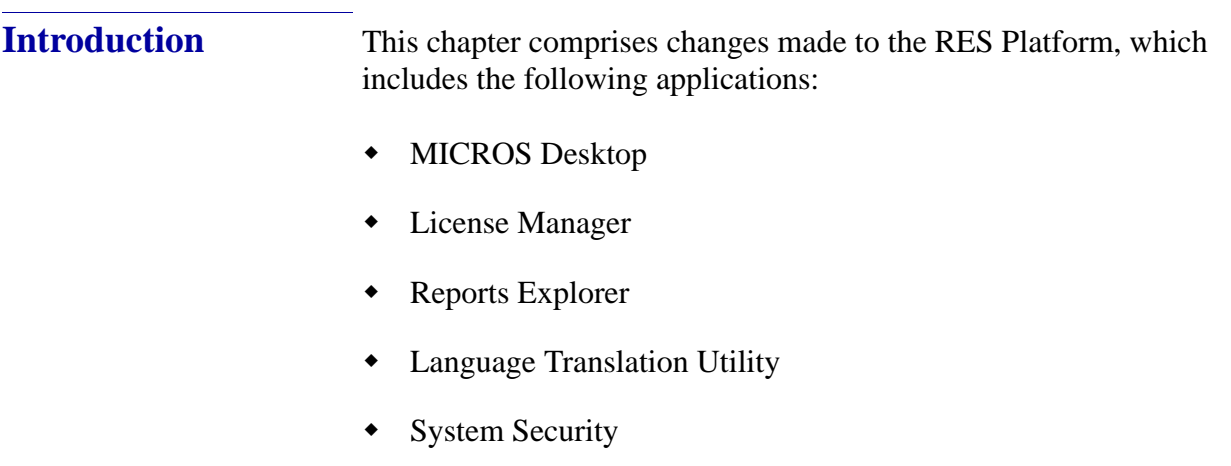

Database Manager

**Revision C October 8, 2013 Page 44 of 52**

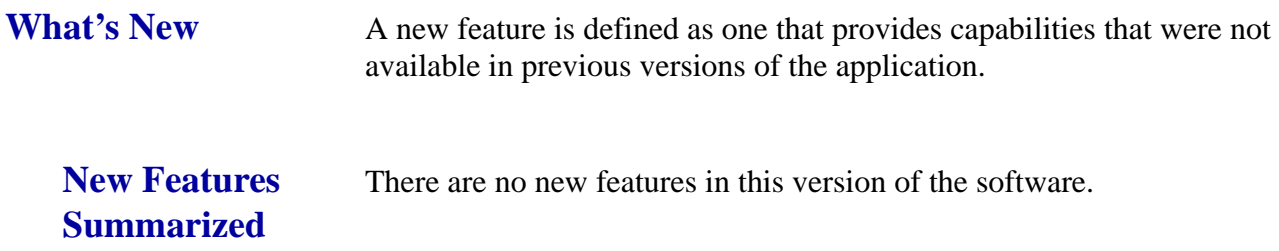

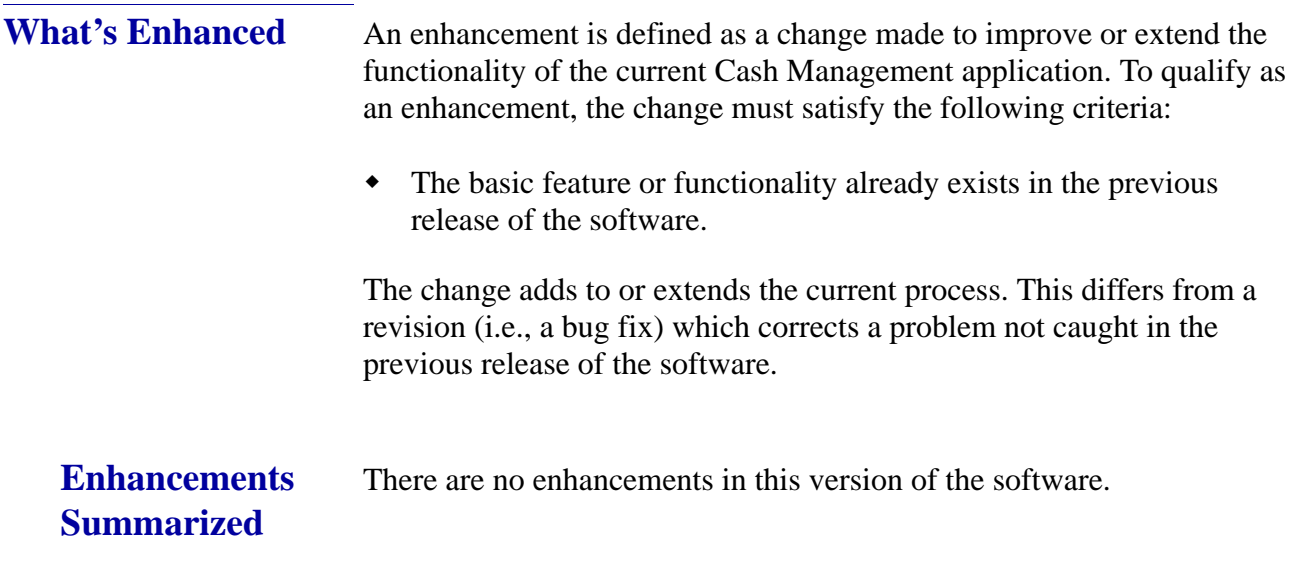

**Revision C October 8, 2013 Page 45 of 52**

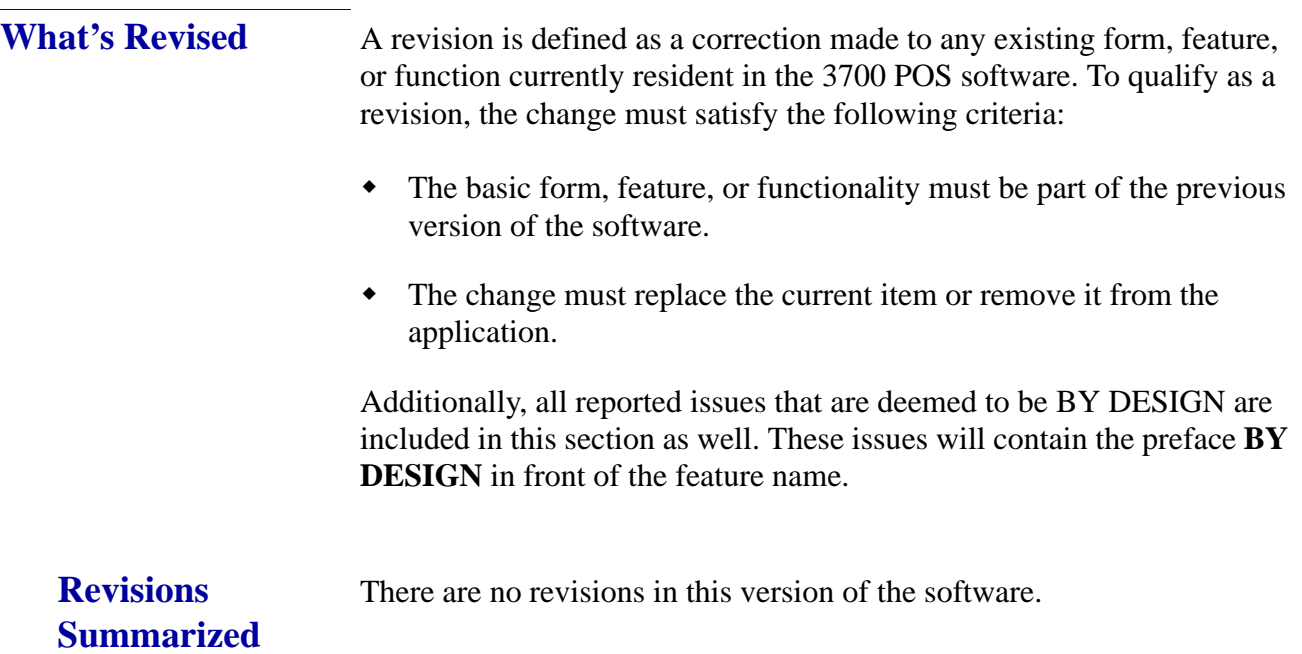

#### **Appendix A: MagTek® IPAD Reader Installation**

**MagTek® IPAD Operations**

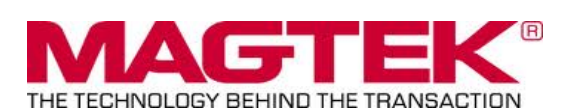

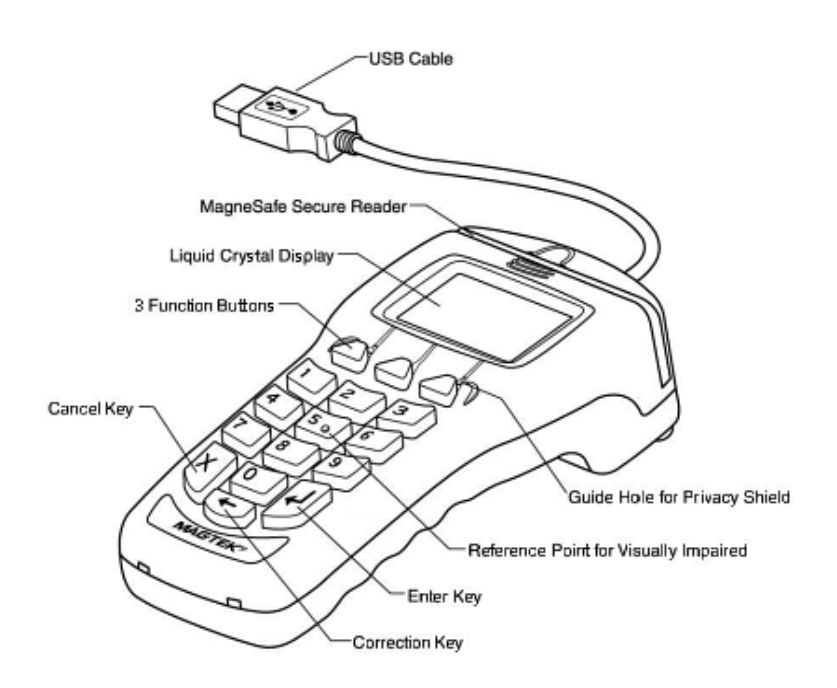

#### **General Information about the MagTek IPAD Card Reading Device**:

The IPAD contains a MagneSafe® reader that encrypts card data at the point of swipe to protect the cardholder's personal information. The MagTek card reader securely reads, decodes, and encrypts card data within the head of the device. This technology secures the magnetic stripe data at the earliest point in the transaction chain-the initial swipe. As a card is swiped through the reader, it can be authenticated immediately by the Merchant Link Host Processor, to determine whether the card is counterfeit or has been altered.

> **Revision C October 8, 2013 Page 47 of 52**

**Sample screen showing the IPAD is ready for the next transaction:**

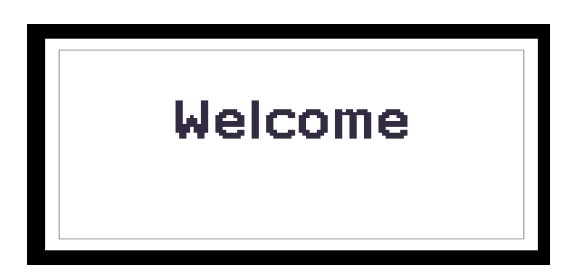

#### **For Credit or Gift Card Swipe:**

Use the secure reader slot. After pressing the Credit Authorization or desired Gift Card/ Loyalty Card key, the IPAD will display the 'Please Swipe Card' prompt (per the example shown below).

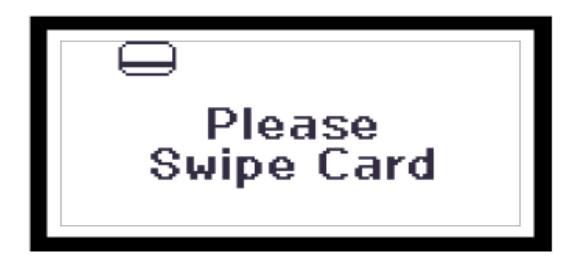

- Make sure that the Magnetic Stripe on the card is facing you and the card can be swiped in either direction (i.e., left to right or right to left).
- After the card has been swiped on the IPAD device, the screen displays 'PROCESSING'.
- The display then changes to 'APPROVED', and the PC Workstation confirms 'Authorized'.
- You can then Service Total or Credit Card Finalize to close the guest check.

**Revision C October 8, 2013 Page 48 of 52**

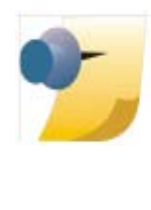

*Note: The integrated Mag Card Reader on the Workstation itself can still be used for all kinds of employee card swipes. If desired, the MagTek IPAD can read employee cards for Clock-In or Manager Authorizations without any further configuration. In order to use the MagTek IPAD for employee Sign-Ins, a new touchscreen button can be added (Function: Non-Sales/Sign in PINpad swipe).*

#### **Manually Keyed Card Entry:**

If there is something wrong with the Magnetic Stripe on a card, to manually enter the card number into the MagTek IPAD Device, press the 'Red X' key. This will display the required data that needs to be entered from the card:

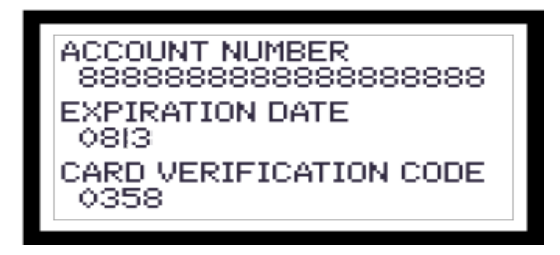

- **Account Number** press the 'Green' key to move down to the next line.
- **Expiration Dat**e press the 'Green' key again.
- **CVV Number** a 3 or 4 digit number on the back of the customer's card; press the 'Green' key again.
- The IPAD device will display 'Processing' and card will either be approved or declined.

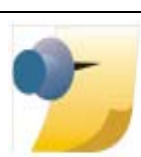

*Note: If a mistake is made while entering data, use the 'Yellow' key to backspace and re-enter.*

> **Revision C October 8, 2013 Page 49 of 52**

#### **Error Handling with a MagTek IPAD:**

- If a 'Card Has Expired' message is received, the IPAD device will display 'CANCELLED' and then return to the 'Welcome' screen.
- If a '**\*** CHECK DIGIT ERR' message is received, this means that the manually entered card account number is invalid. Re-enter the card number again (per instructions above).

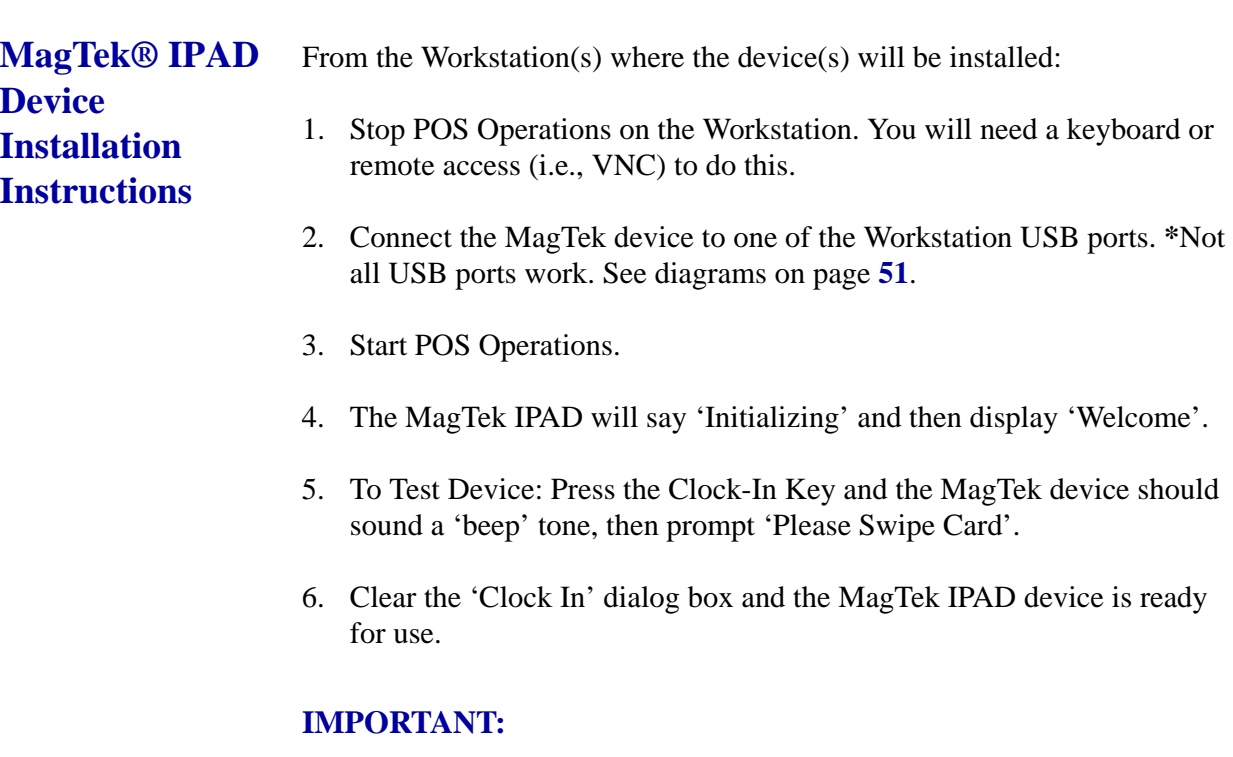

When EMSR Mode is enabled, no other PINPad Payment device type will be allowed. In *POS Configurator | Devices | User Workstation | Peripherals*, make sure that none of the following devices are configured under any clients: PINpad, Mx870 Terminal, ViVOPay, or ViVOPay 4800.

The Magtek IPAD does not require any UWS Peripheral configuration.

The Protégé (since it is not a payment device), could be configured and run on a workstation that did *not* have an IPAD connected, but it would have to be a cash only terminal as it would not be able to accept any kind of electronic payments.

**Revision C October 8, 2013 Page 50 of 52**

<span id="page-50-0"></span>**Important USB Connection Instructions**

#### **Question:**

What USB Ports can be used for connecting the MagTek IPAD device?

#### **Answer:**

PCWS 2010 - All USB Ports

PCWS 2015 - All USB Ports

WS5A - All USB Ports

WS4 - All USB Ports

WS4 LX & WS5 - An IPAD device will *not* work after a reboot on some USB Ports. Please see the diagram below.

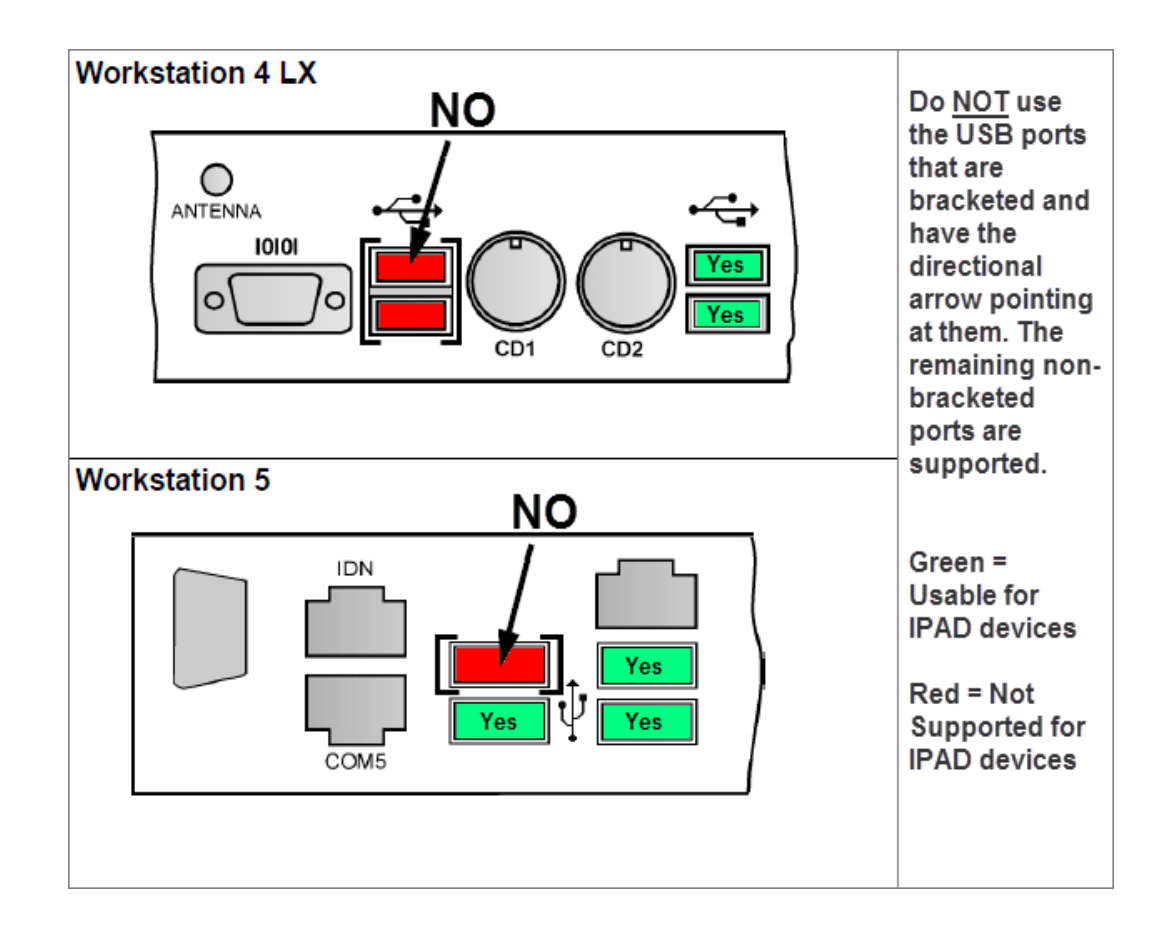

**Revision C October 8, 2013 Page 51 of 52**

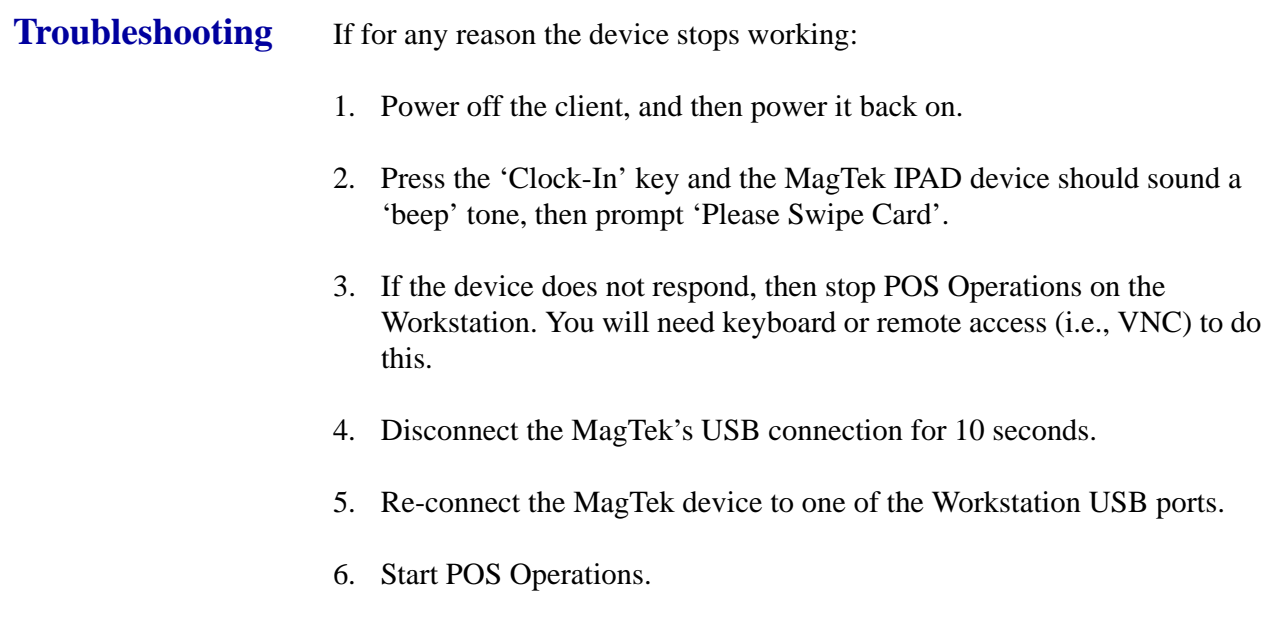